**Siuvinėjimo programinė įranga Versija 1** 

# **BERNINA Art Design Trumpas vartotojo vadovas**

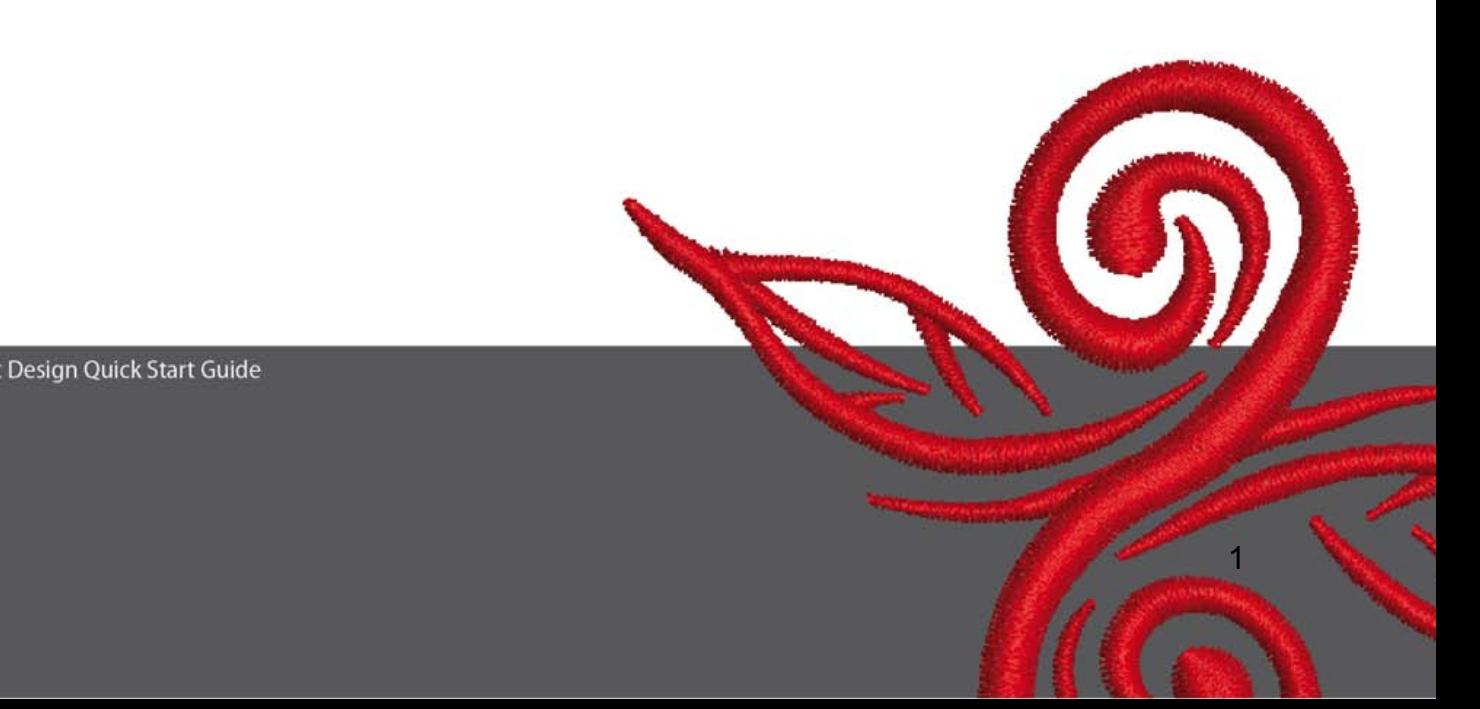

# **1 Art Design programos instaliavimas**

- 1. Art Design programos instaliavimas reikalauja administratoriaus leidimo.
- 2. Uždarykite visas programas, kurios yra paleistos Jūsų kompiuteryje, prieš pradedant instaliuoti programą.
- 3. Įdėkite Art Design instaliacijos kompaktinį diską į CD įrenginį. Sistema turi automatiškai paleisti instaliavimo programą.
- 4. Spauskite "next".
- 5. !!! Įspėjimas: Jūsų kompiuteris bus automatiškai perkrautas. Todėl Jūs TURITE uždaryti visas programas DABAR. Jeigu Jūs pasiruošę instaliuoti programą, spauskite "Next".
- 6. Sekančiame lange prašome įdėmiai perskaityti informaciją apie programos licenziją. Jei Jus tenkina aprašytos sąlygos, patvirtinkite savo sutikimą.
- 7. Pasirinkite komponentus, kuriuos norite instaliuoti ir paspauskite "Next".
- 8. Sekančiame lange programa paprašys nurodyti instaliavimo vietą Jūsų kompiuteryje. Siūlome nieko nekeisti ir spausti "Next". Jei netenkina pagal nutylėjimą nurodyta vieta, paspaudę mygtuką "Browse" galite nustatyti naują instaliavimo vietą.
- 9. Pasirinkite kitus vartotojus, kuriems bus leista naudotis šia programine įranga. Spauskite "Next".
- 10. Norėdami pradėti instaliavimą, spauskite "Install" mygtuką.
- 11. Spauskite "Finish" užbaigti instaliavimą ir perkrauti Jūsų kompiuterį.
- 12. Perkrovus kompiuterį prisijunkite, naudojant Jūsų vardą.

# **2 Art Design Mygtukai**

Bendra informacija:

Mygtukai kairėje ekrano pusėje ir viršuje gali būti valdomi, paspaudus kairįjį pelės klavišą.

<u>2. A contract the contract of the contract of the contract of the contract of the contract of the contract of the contract of the contract of the contract of the contract of the contract of the contract of the contract of</u>

#### **2.1 Pagrindinis meniu:**

```
Main Menu
File Edit View Arrange Settings Help = \theta \times
```
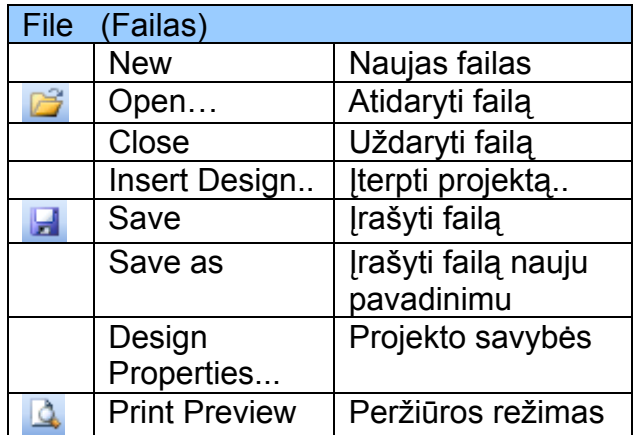

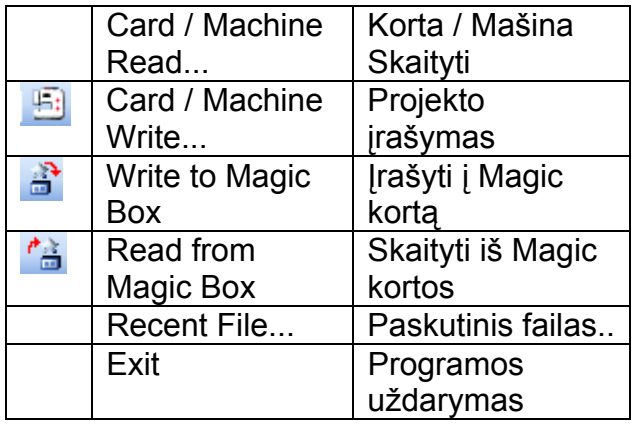

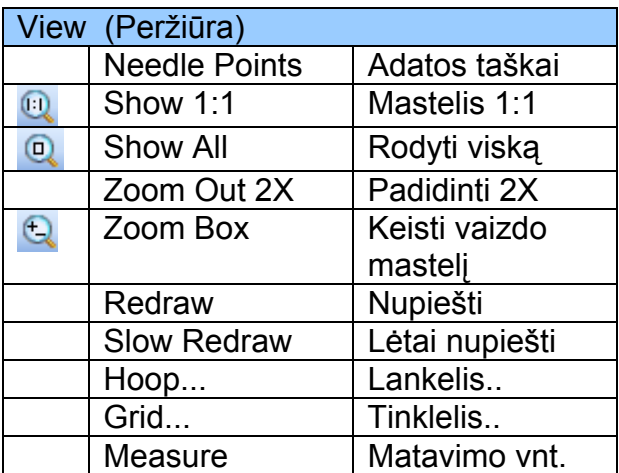

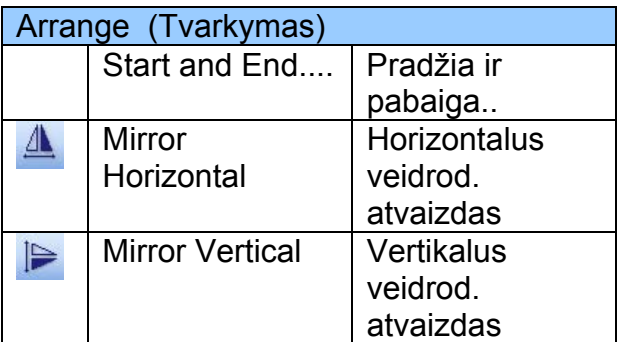

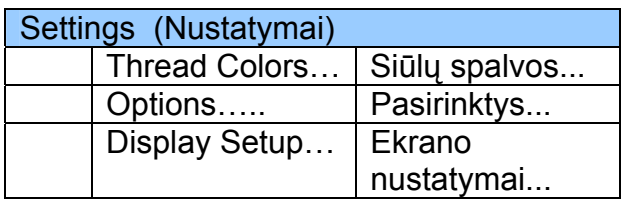

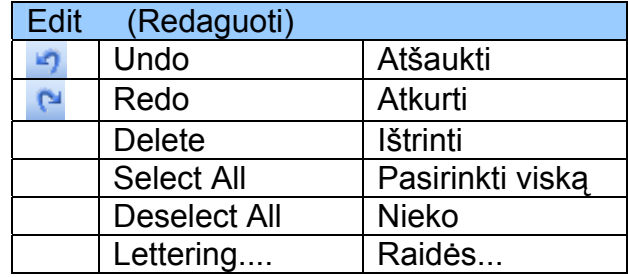

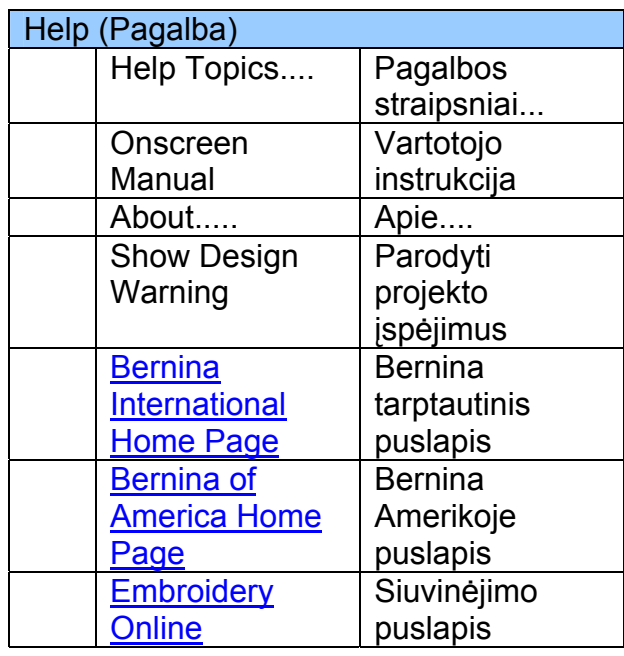

 $\circledcirc$ 

#### **2.2 Pagrindinė įrankių juosta**

General Toolbar **D 2 H 3 Q 1 H 1 4 A 1 9 C 1 H 0 0 0 0 0** 

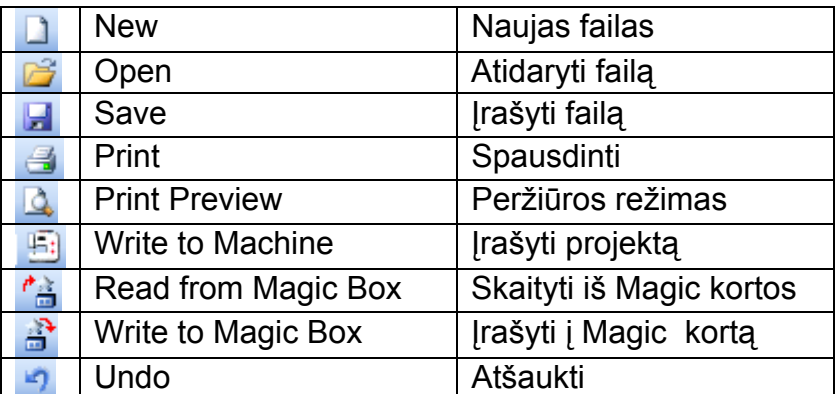

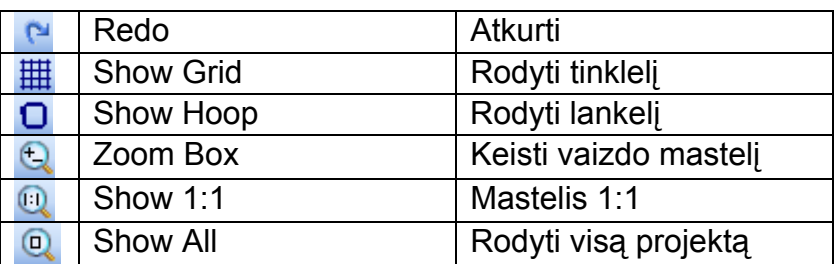

# **New (Naujas failas)**

Naudokite New, norėdami pradėti naują projektą pagal standartinį šabloną.

## *B* Open (Atidaryti)

Naudokite Open mygtuką, norėdami atidaryti egzistuojantį failą.

## **Save (įrašyti)**

Naudokite Save mygtuką, norėdami įrašyti aktyvų projektą tuo pačiu vardu.

## *<u></u>* **Print (Spausdinti)**

Naudokite Print mygtuką, norėdami atspausdinti projektą.

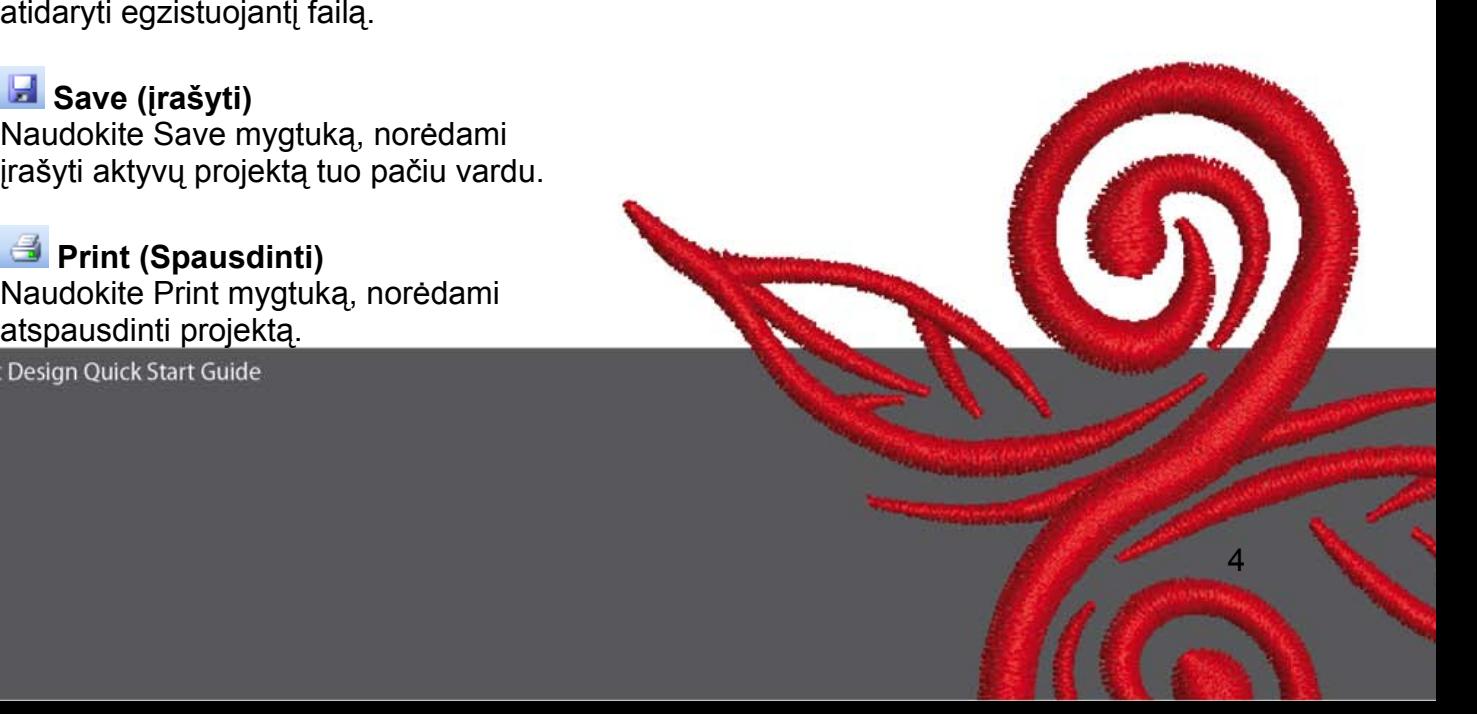

#### *A* Print Preview (Spausdinimo **peržiūra)**

Naudokite Print Preview mygtuką, norėdami pamatyti projektą, kaip jis atrodys išspausdintas.

# **Write to Machine (Įrašyti į mašiną)**

Naudokite Write to Machine, norėdami įrašyti projektą į siuvinėjimo mašiną, kortą arba USB atmintinę.

#### *B* Read from Magic Box (skaityti iš **Magic Box)**

Naudokite Read to Magic Box, norėdami atidaryti projektus iš Magic Card.

#### **Write to Magic Box (įrašyti į Magic Box)**

Naudokite Write to Magic Box, norėdami įrašyti projektą į Magic kortą, naudojant Magic Box prietaisą.

#### **Undo (Atšaukti)**

Naudokite Undo, norėdami atšaukti komandą.

#### **Redo (Atkurti)**

Naudokite Redo, norėdami įvykdyti pakeitimą, atstatytą Undo pagalba.

## **Show Grid (Rodyti tinklelį)**

Bakstelėdami Show Grid galite įjungti arba išjungti tinklelio vaizdą ekrane. Paspauskite dešiniji pelės klaviša. norėdami pakeisti tinklelio nustatymus.

## **Show Hoop (Rodyti lankelį)**

Bakstelėdami Show Hoop galite įjungti arba išjungti lankelio vaizdą ekrane. Paspauskite dešinijį pelės klavišą, norėdami pakeisti nustatymus.

## **Zoom Box (Vaizdo mastelis)**

Bakstelėdami Zoom Box galite padidinti arba sumažinti projekto vaizdą. Taip pat naudokite Zoom Box, norėdami padidinti tam tikrą projekto dalį.

## **Show 1:1 (Mastelis 1:1)**

Spauskite Show 1:1, norėdami pamatyti tikslų projekto dydį.

## **Show All (Rodyti visą projektą)**

Spauskite Show All, norėdami pamatyti visą projektą ekrane.

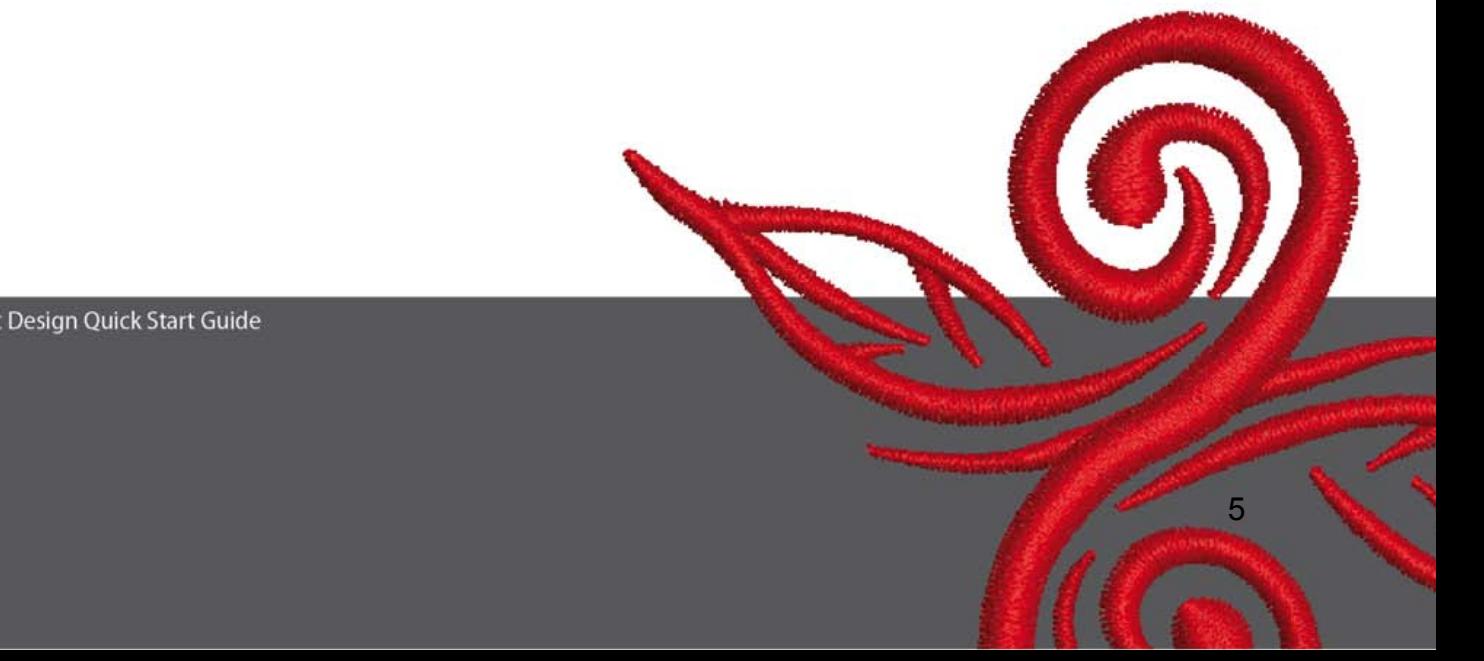

#### **2.3 Peržiūros režimų įrankių juosta**

View Mode Toolband<br>Design View Artistic View

#### **Design View ( Projekto vaizdas)**

Bakstelėdami **Design View** galite įjungti darbinį projekto vaizdą.

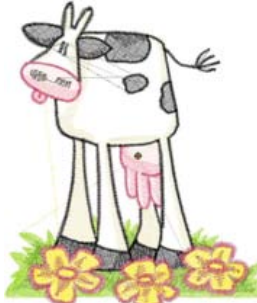

#### **Artistic View (Meninis vaizdas)**

Bakstelėdami **Artistic View** galite įjungti meninį projekto vaizdą.

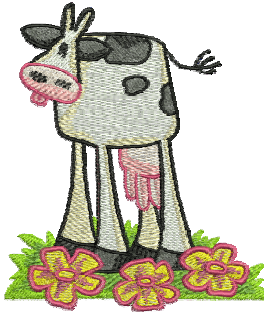

#### **2.4 Redagavimo įrankių juosta**

AAPハ日  $\overline{\mathcal{R}}$ 

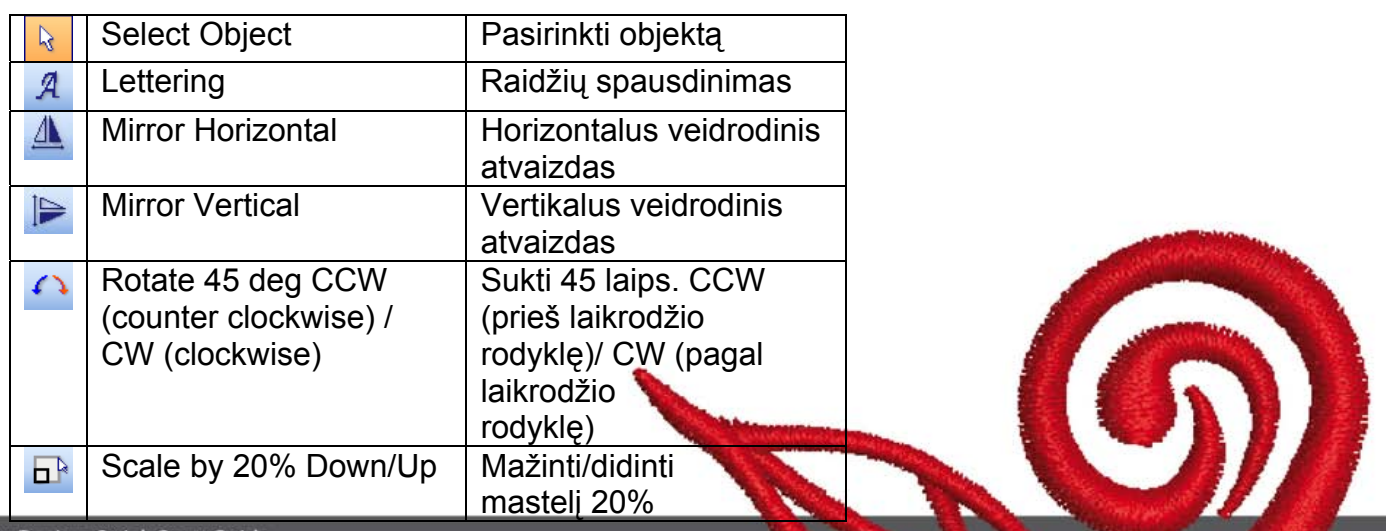

## **Select Object (Pasirinkti objektą):**

Spauskite Select Object ir spauskite objektus, kuriuos norite pasirinkti.

# **Lettering (Raidžių spausdinimas) :**

Bakstelėdami Lettering galite įrašyti tekstą ir pakeisti raidžių siuvinėjimo nustatymus. Atsidarys "Object Properties" langas. Įrašykite žodį BERNINA. Paspauskite "ok" ir "Enter".

# **Mirror Horizontal (Horizontalus veidrodinis atvaizdas):**

Spauskite "Mirror Horizontal" norėdami apversti objektą arba projektą horizontaliai.

# **Miror Vertical (Vertikalus veidrodinis atvaizdas):**

Spauskite "Mirror Vertical" norėdami apversti objektą arba projektą vertikaliai.

## **Rotate 45 deg (Sukti 45 laips.)**

Spauskite "Rotate 45 deg CCW / CW" norėdami pasukti projektą 45° prieš laikrodžio rodyklę.

Paspauskite dešiniuoju pelės klavišu "Rotate 45 deg CCW / CW" mygtuką norėdami pasukti projektą 45° pagal laikrodžio rodyklę.

## **Scale by 20% Down/Up (Mažinti/didinti mastelį 20%)**

Bakstelėdami Scale by 20% Down / Up galite mažinti ir didinti pasirinkto projekto mastelį 20 %.

#### **2.5 Dygsnio ir spalvos meniu:**

**Stitch and Color Bar** Step  $\cdot$  |  $\blacksquare$  Color  $\cdot$ 

#### **Užpildymo tipas:**

**Satin Truber** Satin tipas naudojamas siauroms formoms užpildyti.

**STEP 1998** Step tipas naudojamas ilgesnėms, nelygioms formoms užpildyti.

#### **Follor · Spalva:**

Naudokite Color, norėdami nustatyti norimą spalvą arba pakeisti raidžių spalvą.

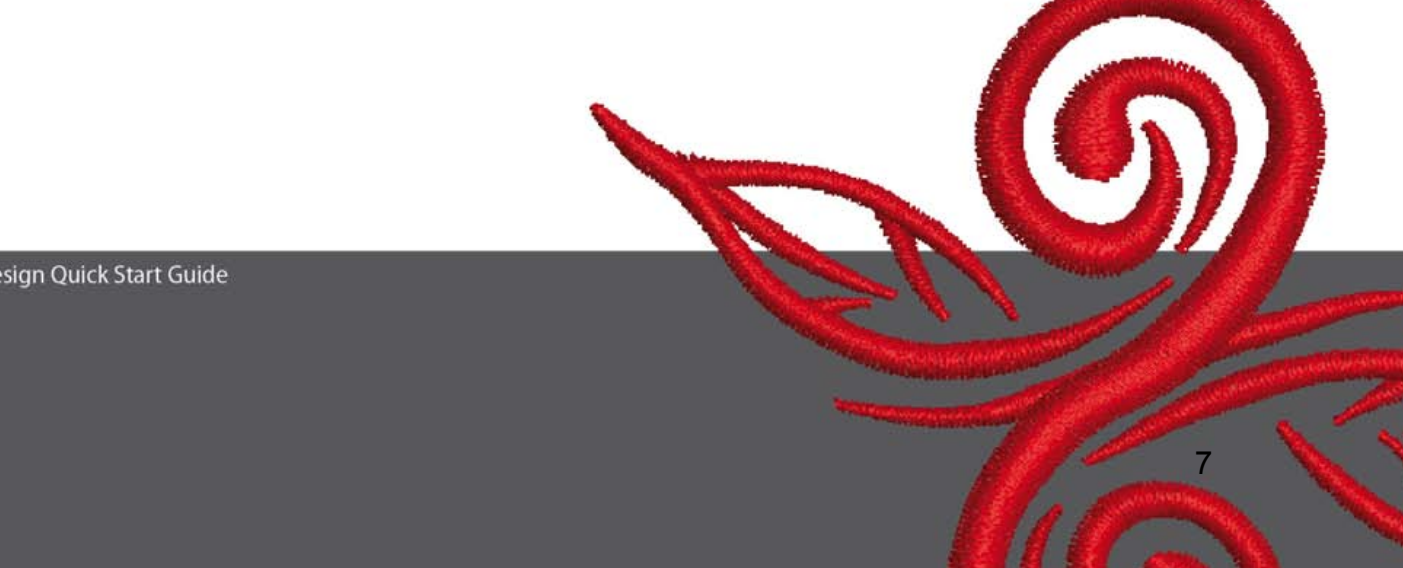

# **3 Pirmieji žingsniai Art Design programoje:**

**BERNINA ART** Du kartus bakstelėkite BERNINA ART Design mygtuką.

**Pasirinkite siuvinėjimo projektą iš aplankalo C.\My Designs\ART Design\ ir** paspauskite "open".

**View Mode Toolba Design View** Artistic View **Pasilikite vaizdo režimą "Design View"**, kaip parodyta.

**Q Q** Vaizdo dydžiui koreguoti naudokite Zoom.

 $\boxplus$   $\Box$  Išjunkite/jjunkite tinklelio vaizdą arba išjunkite/jjunkite lankelio vaizdą.

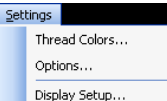

 Pasirinkite lankelį (pvz. 255x145 oval). Atidarykite Main menu "Settings/Options/hoop".

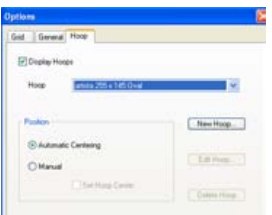

Bakstelėdami "OK", patvirtinkite lankelio pasirinkimą.

**D<sup>R</sup> Bakstelėkite proiekta. Aktyvus projektas išryškintas raudona spalva ir turi 8 juodas** rankenėles. Bakstelėkite "Scale by 20% Down/Up" ženklą. Kairiuoju pelės klavišu galite sumažinti projektą 20%, dešiniuoju pelės klavišu galite padidinti projektą 20 %. Prieš siunčiant projektą į siuvinėjimo sistemą, įrašykite projektą nauju pavadinimu, naudojant "File/Save as".

# Bakstelėkite "Write to machine"

Atsidarys "BERNINA Device Selection" langas. Pasirinkite Jūsų siuvinėjimo sistemą ir spauskite "Ok". Pasirinkite BERNINA USB atmintinę Jūsų mašinai. Dabar įjunkite Jūsų siuvinėjimo mašiną ir pradėkite siuvinėjimo procesą.

# **4 Bendra informacija**

#### **4.1 Siuvinėjimas**

- Plonoms medžiagoms rinkitės paprastus siuvinėjimo projektus.
- Dideli, tankiai užpildyti siuvinėjimo projektai tinka vidutinėms ir sunkioms medžiagoms.
- Naudojant programinę įrangą, gali būti keičiami projektų mastelis ir dydis.
- Visada atlikite bandomąjį siuvinėjimą, naudojant panašią medžiagą.
- Reikalui esant, derinkite projekto spalvą, siūlų kokybę, adatą, dygsnių tankumą, įtempimą ir kt.

#### **4.2 Raidžių užpildymo tipas**

- Raidėms užpildyti Jūs galite naudoti dygsnių tipus satin arba step.
- **4.3 Geriausias siuvinėjimo rezultatas pasiekiamas, naudojant teisingus siūlus** 
	- Naudokite poliesterinius, patvarius, neblunkančius siūlus siuvinėjant daiktus, kurie bus labai dažnai skalbiami.
	- Naudokite viskozinius siūlus su blizgesiu dailiam švelniam siuvinėjimui.
	- Naudokite metalizuotus poliesterinius siūlus specialiems efektams išgauti.
	- Siuvinėti metalizuotais siūlais naudokite Metafil 130/705 H-MET adatą.

#### **4.4 Stabilizatoriai**

- Naudokite nuplėšiamą stabilizatorių beveik visoms medžiagoms.
- Naudokite nukerpamą stabilizatorių trikotažui ir daugumai kitų medžiagų.
- Naudokite klijuojamą prie išvirkštinės medžiagos pusės stabilizatorių elastinėms ir tamprioms medžiagoms.
- Naudokite klijuojamą popierinį stabilizatorių be lygintuvo fiksacijos šilkui ir džersiui.
- Naudokite krakmolo purškiklį plonoms, minkštoms ir laisvai austoms medžiagoms.
- Naudokite vandenyje tirpų stabilizatorių plonoms medžiagoms, nėriniams, kaip pagalbinę priemonę naudojant laikinus purškiamus klijus.

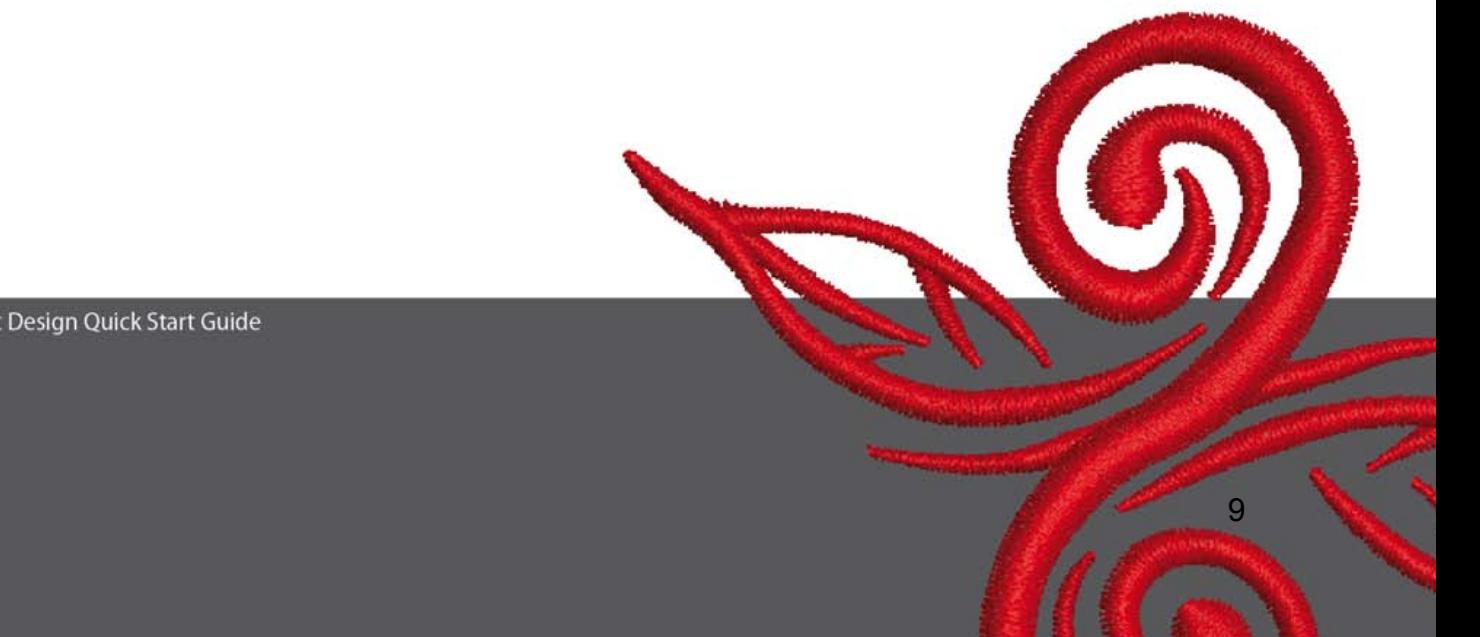

#### **4.5 Audinio fiksavimas siuvinėjimo lankelyje**

- gerojoje audinio pusėje sužymėkite centro linijas su siuvimo kreida.
- atlaisvinkite išorinio siuvinėjimo lankelio įtempimo varžtą arba rankenėlę "jumbo" lankelyje.
- įdėkite šabloną į vidinį lankelį taip, kad galima būtų perskaityti žodį BERNINA.
- paimkite vidinį lankelį kartu su audiniu ir padėkite jį ant išorinio lankelio.
- įsitikinkite, kad rodyklės suderintos; įdėkite vidinį lankelį į išorinį; fiksuodami medžiagą, padėkite lankelį ant tiesaus paviršiaus.
- įtempkite medžiagą ir užspauskite lankelių suspaudimo varžtą.

BERNINA linki Jums daug malonių valandų ir didelio pasitenkinimo, siuvinėjant nuostabius projektus. Jūs galite parsisiųsti daug gražių siuvinėjimo projektų iš **http://www.bernina.com** ir **www.embroideryonline.com**